# **Utilising your Virtual Polar Plunge personal fundraising page How to: Personalize your page & Send emails through your personal page**

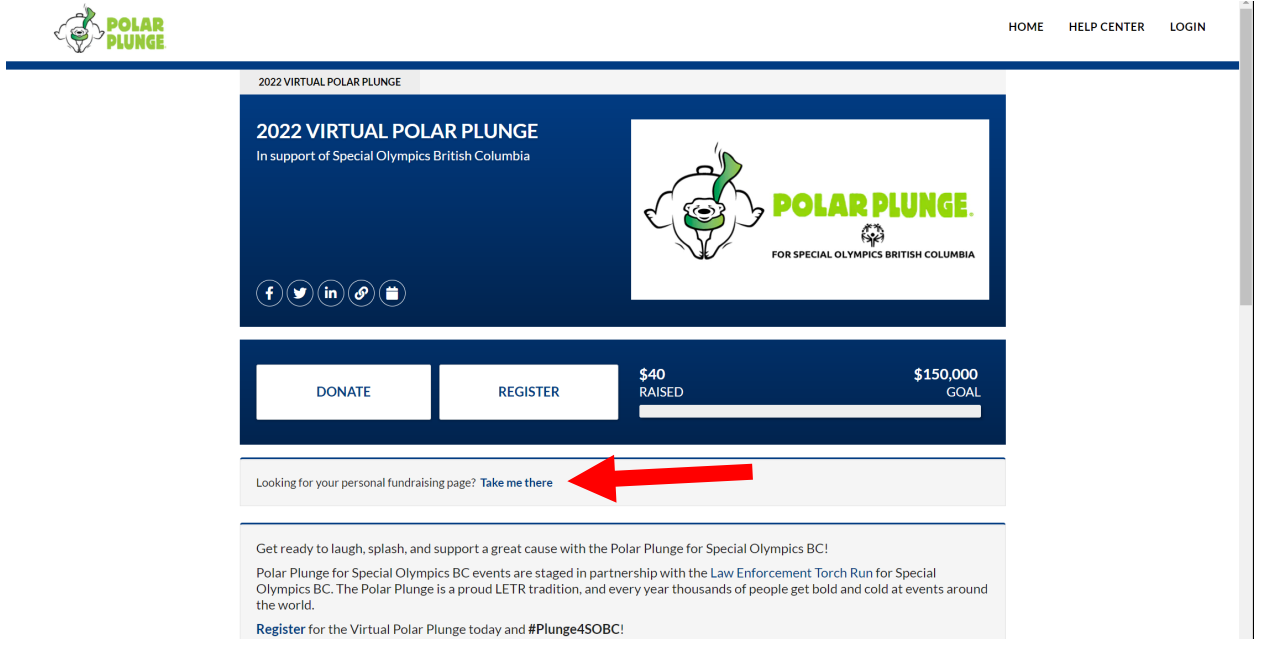

### **Log in here[: https://plunge4specialolympics.crowdchange.ca/2420](https://plunge4specialolympics.crowdchange.ca/2420)**

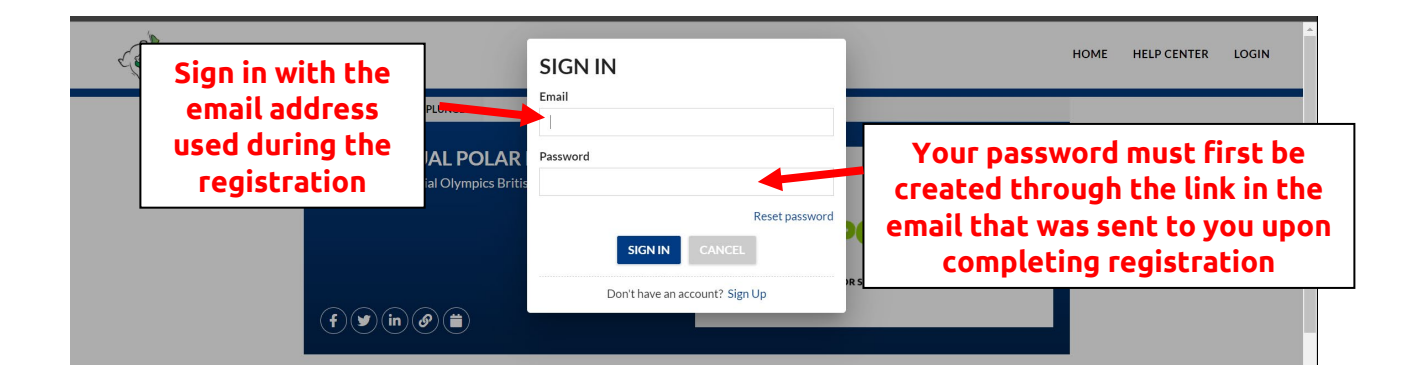

Personalizing your page:

1) How to change your cover photo:

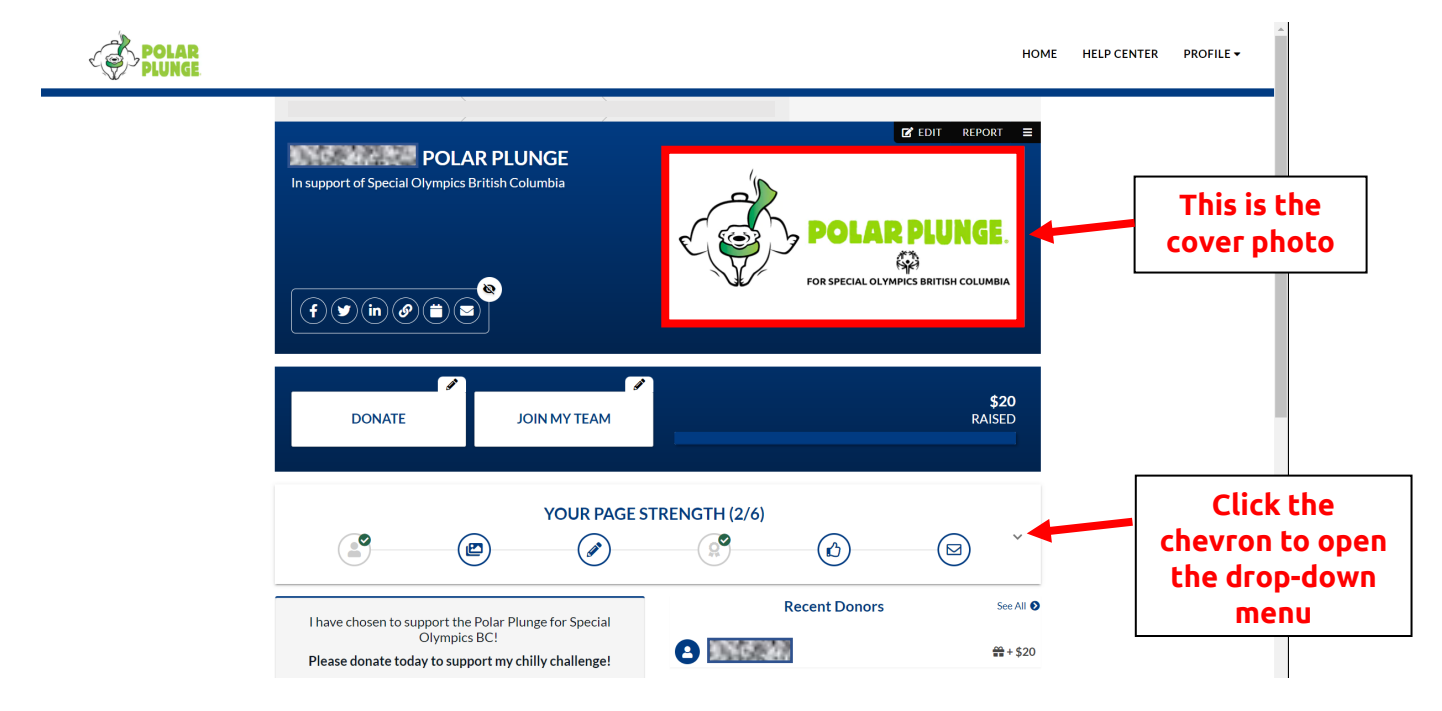

This drop-down menu will appear.

Click "ADD NOW" beside "Add custom image to your fundraising page"

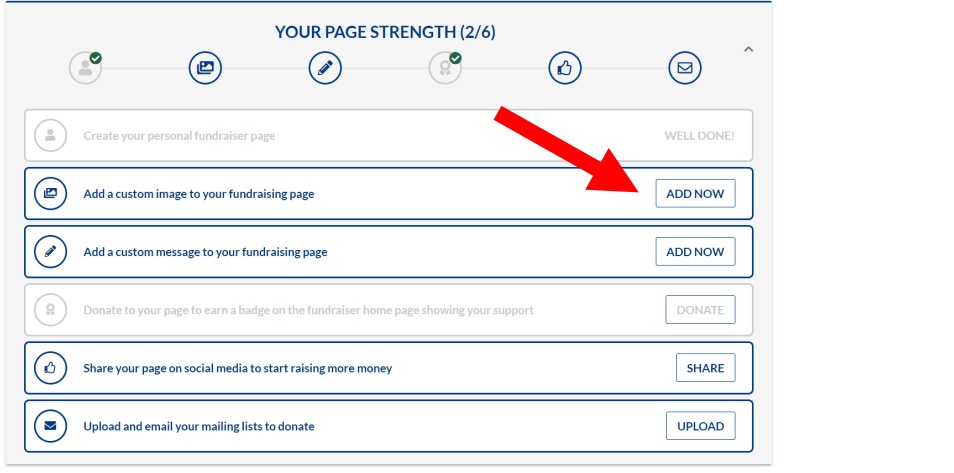

## Untick the "Use fundraiser's image and video" button

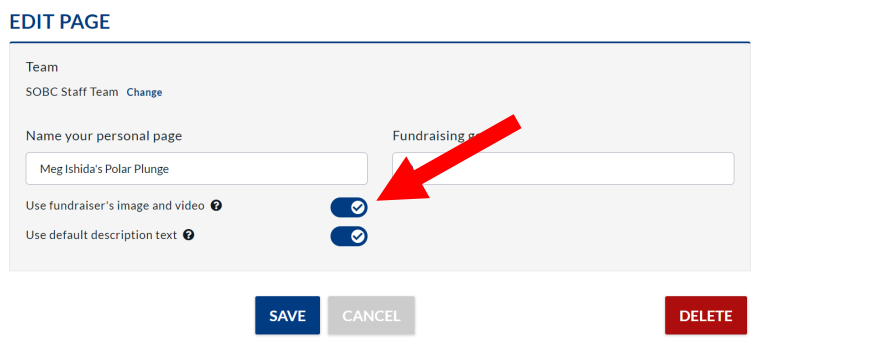

Upload your image from your computer:

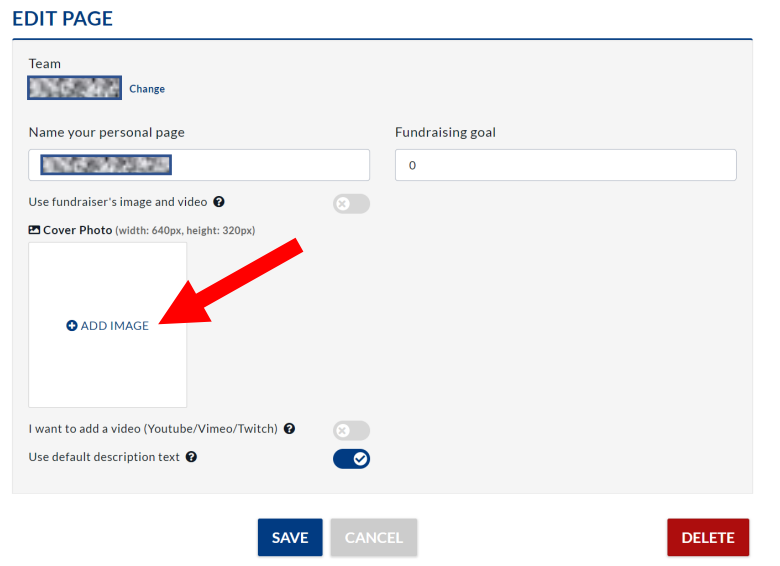

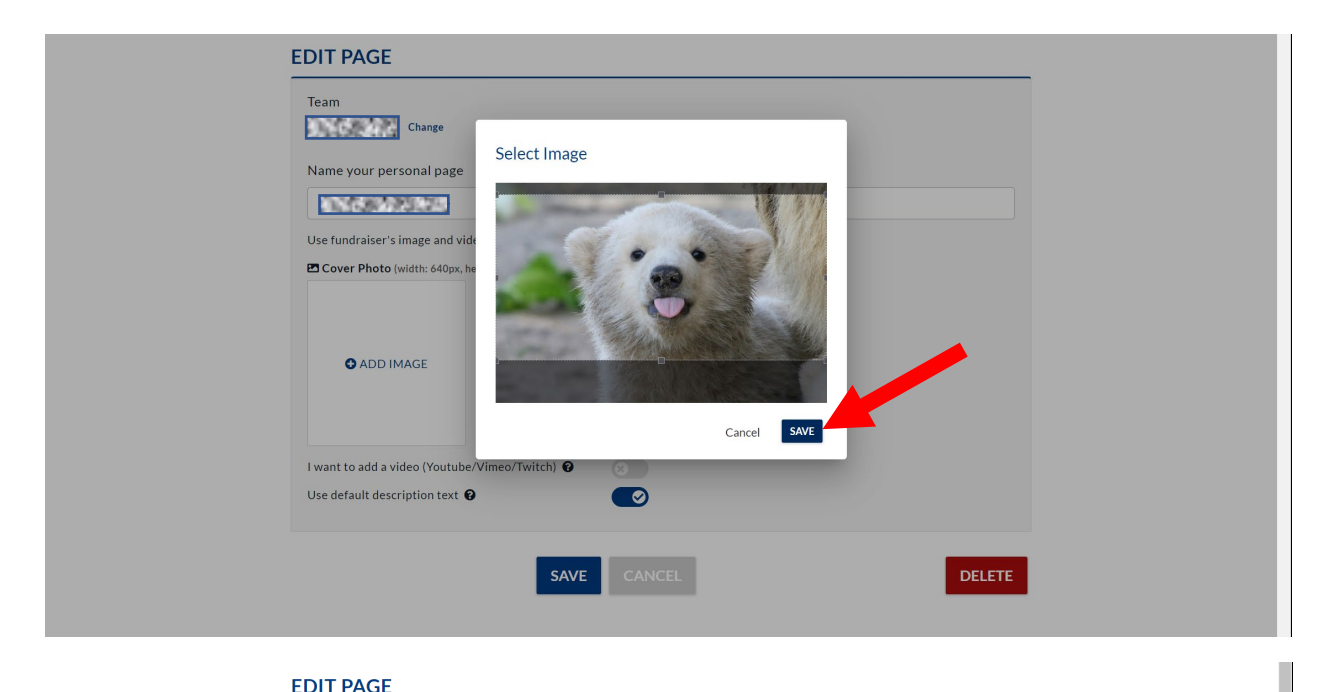

#### **EDIT PAGE**

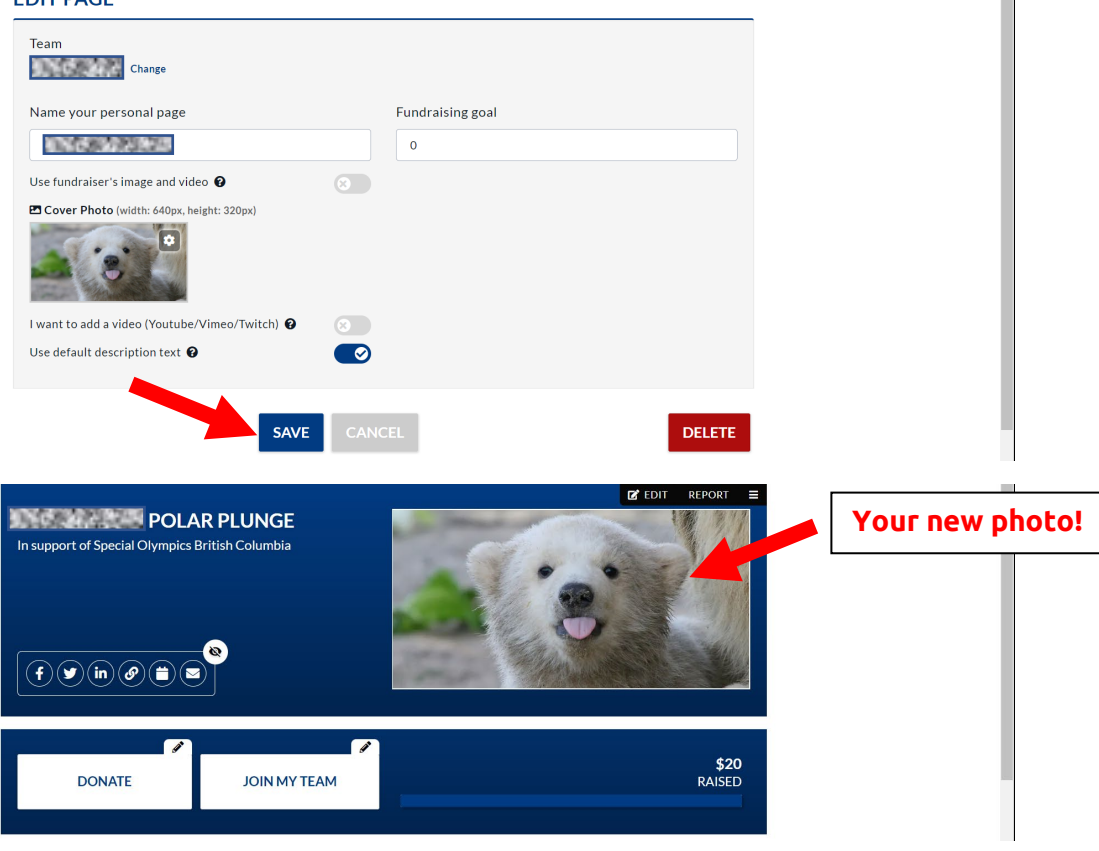

Personalizing your page (cont'd):

2) How to edit the message on your fundraising page

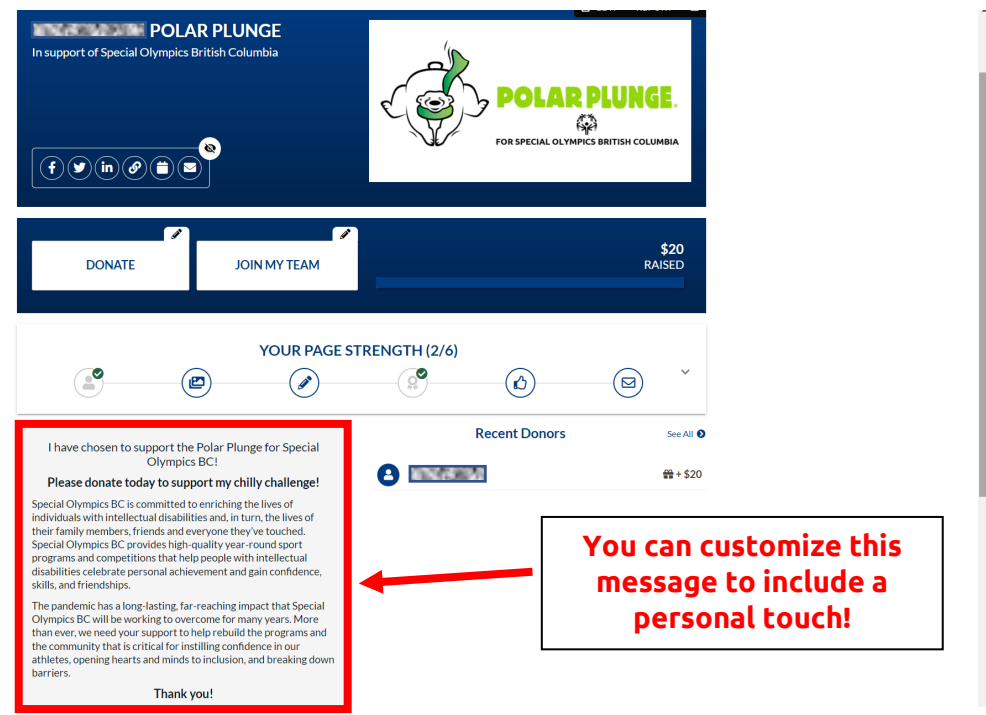

#### Suggestions:

Write about how you will be completing the Plunge. (Are you taking an icy shower? Are you doing a snow angel? Are you running through a sprinkler or hose?)

Write about why you are Plunging. (Why is Special Olympics important to you personally? Why have you chosen to support this event?)

Write about your history with supporting this event. (How many years have you done the Plunge?)

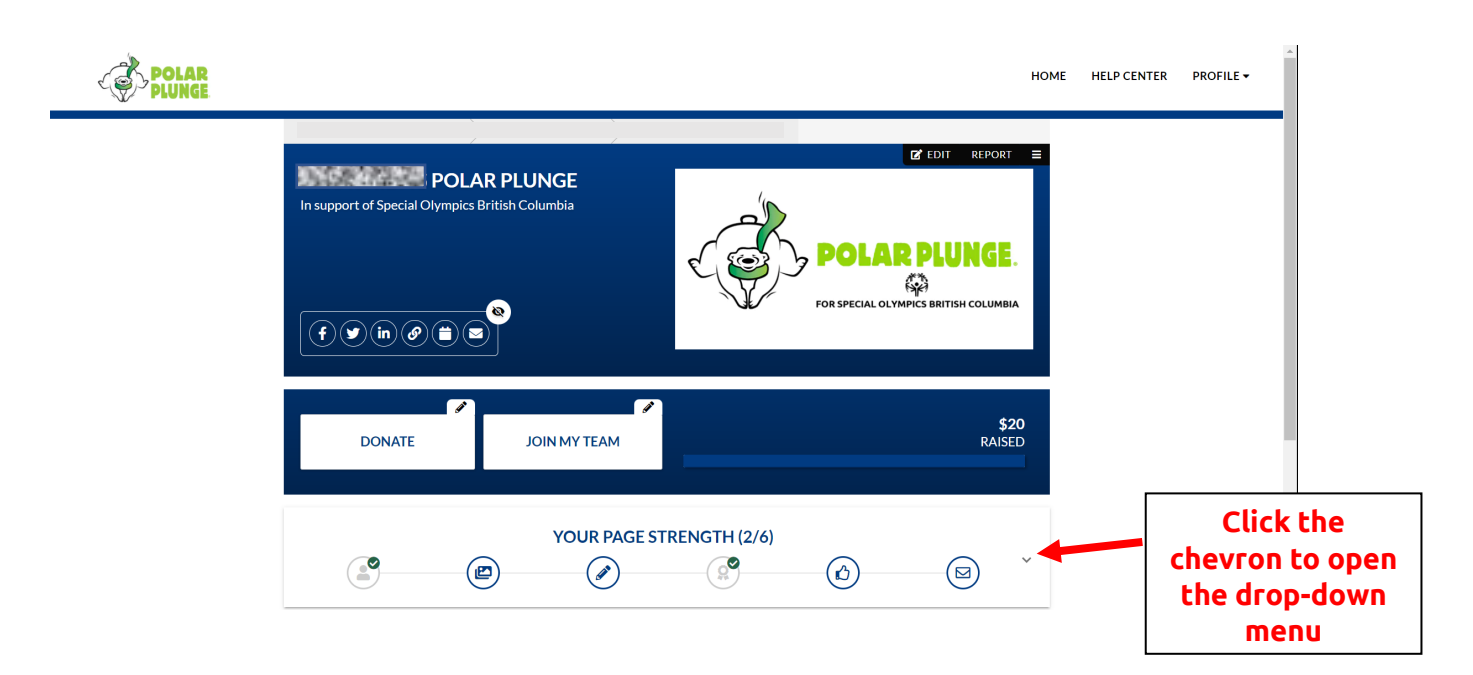

Click "ADD NOW" beside "Add a custom message to your fundraising page"

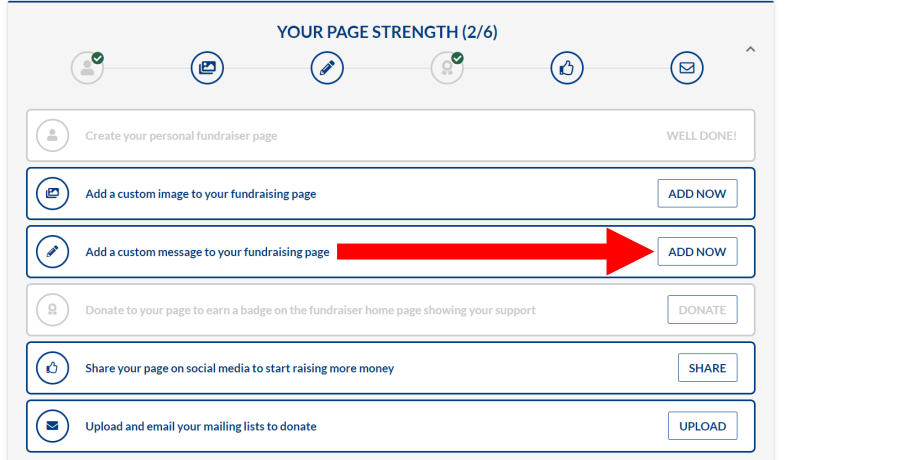

Untick the "Use default description text" button

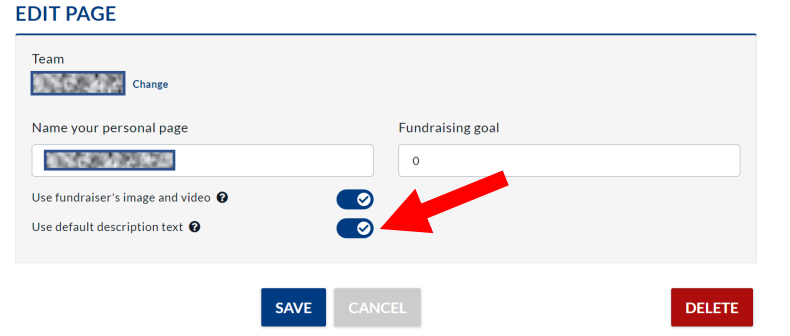

#### Edit the text box as you see fit:

#### **EDIT PAGE**

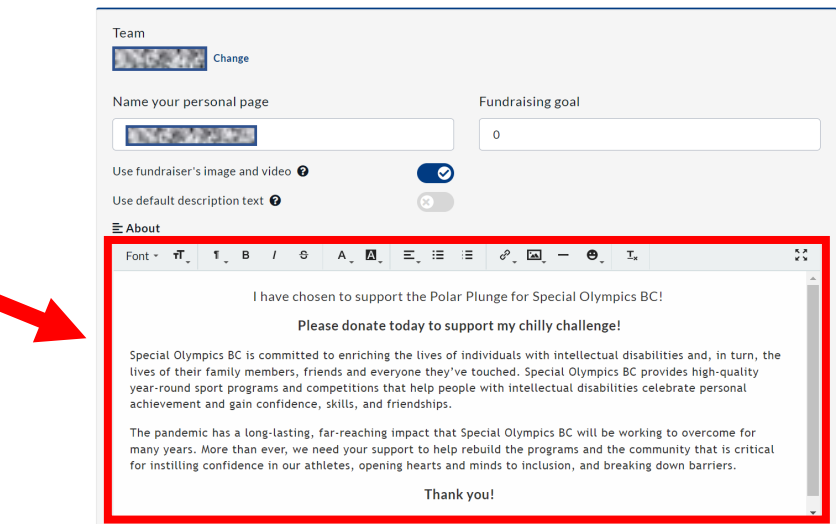

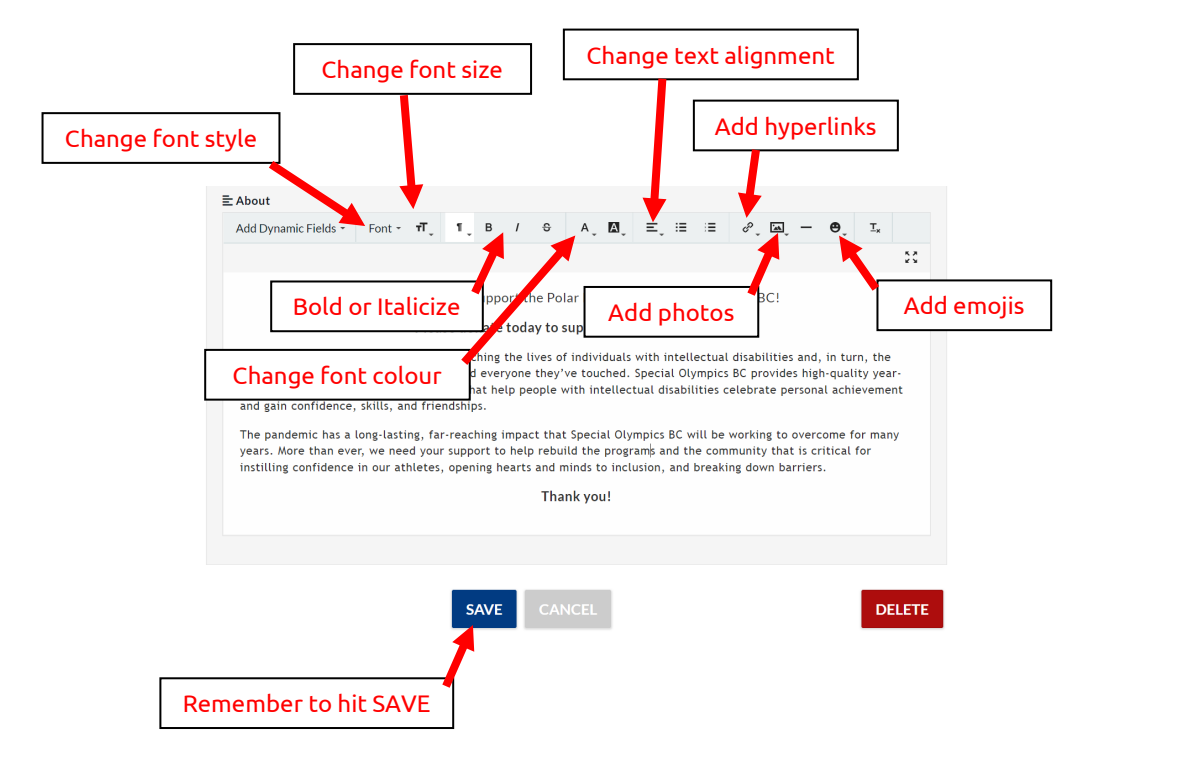

Sending Emails:

You can use your personal fundraising page to send emails to recruit participants, solicit donations, thank donors, etc.

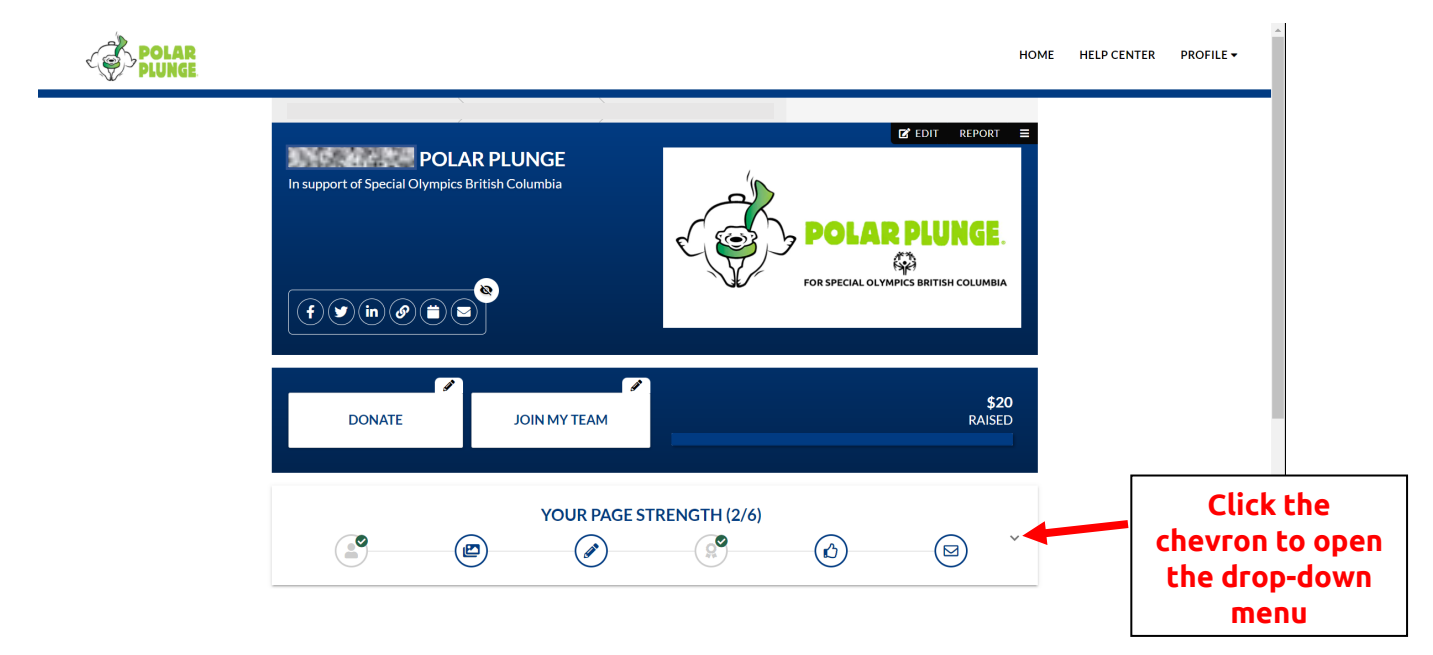

This drop-down menu will appear.

Click "UPLOAD" beside "Upload and email your mailing lists to donate"

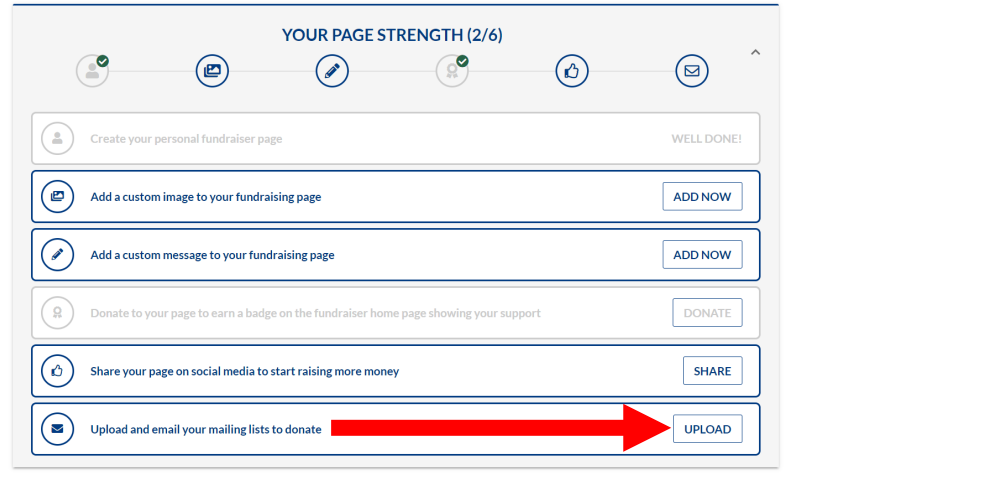

Review and add your contacts:

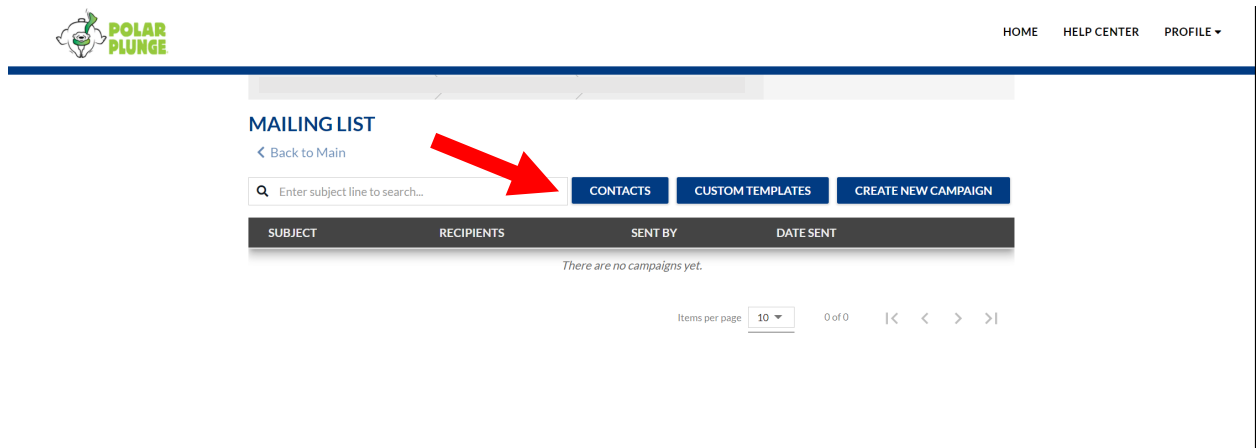

Add contacts manually, by importing a CSV (Excel) file, or from an address book

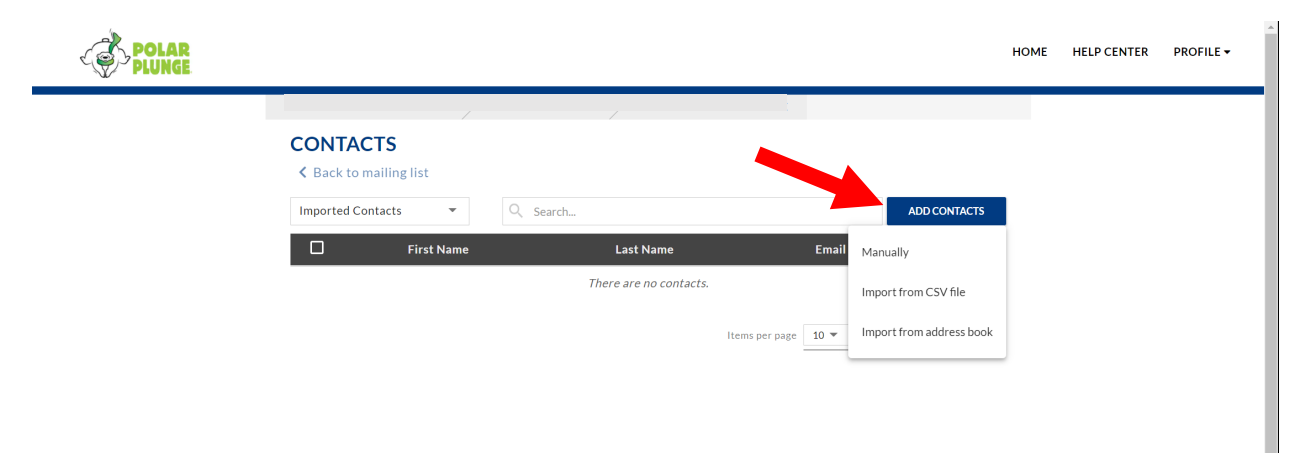

Manual method: Type in a first name, last name, and email address. Save by clicking "ADD"

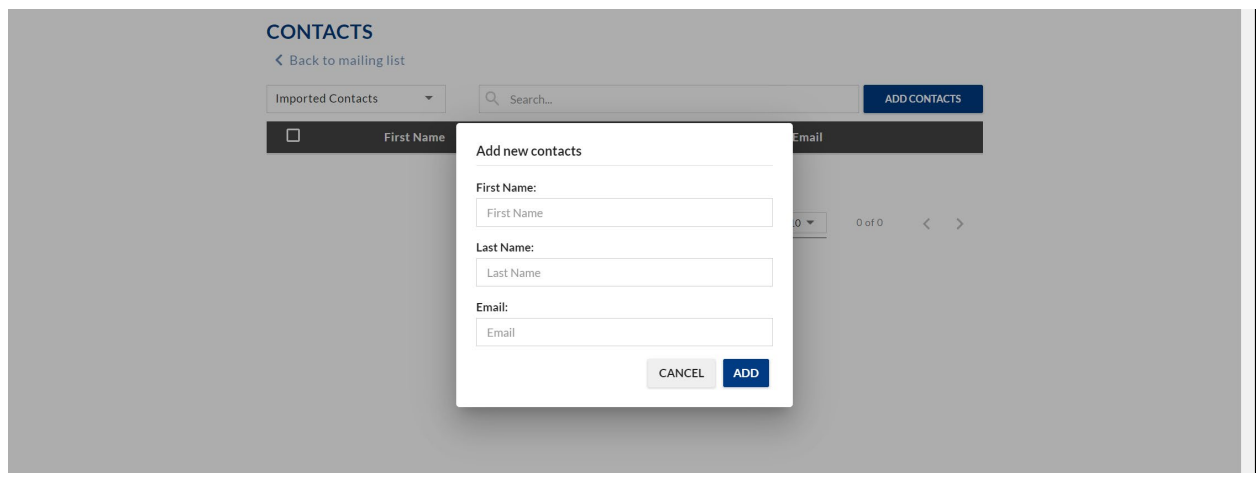

CSV file method: Upload a contact list that has been saves ad a CSV file

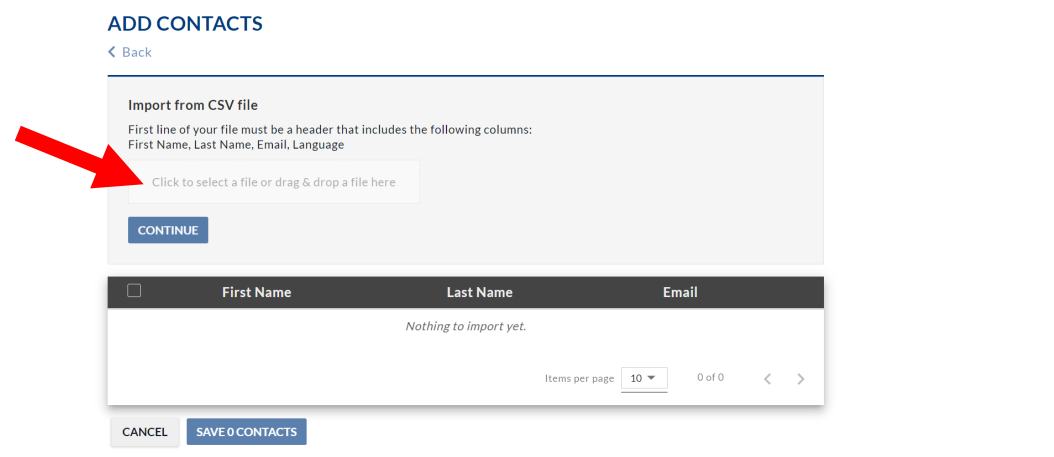

Using an online address book:

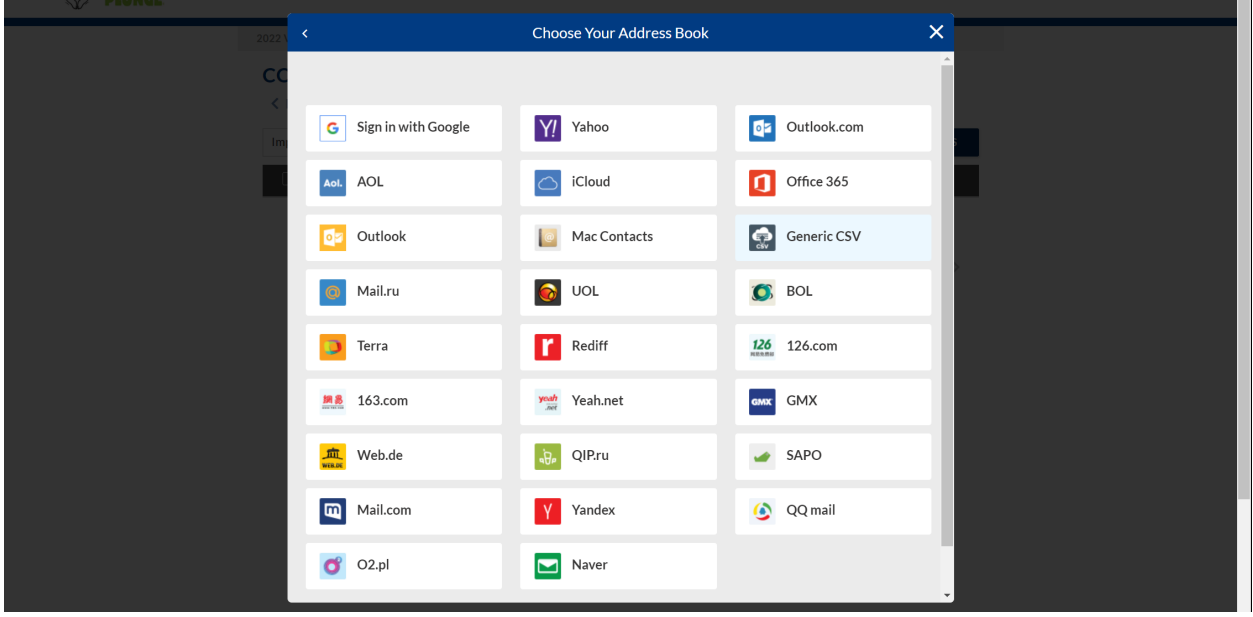

Use the dropdown menu to see your contacts:

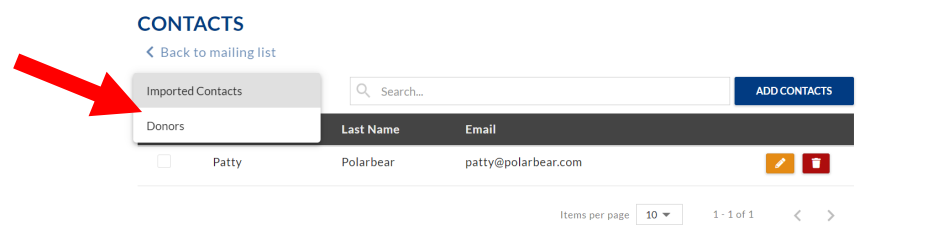

Imported contacts are those you added to your contact list.

Donors are those that made a donation to your personal fundraising page.

To send emails to people on your contacts list, go to your Mailing List and hit 'Create new Campaign':

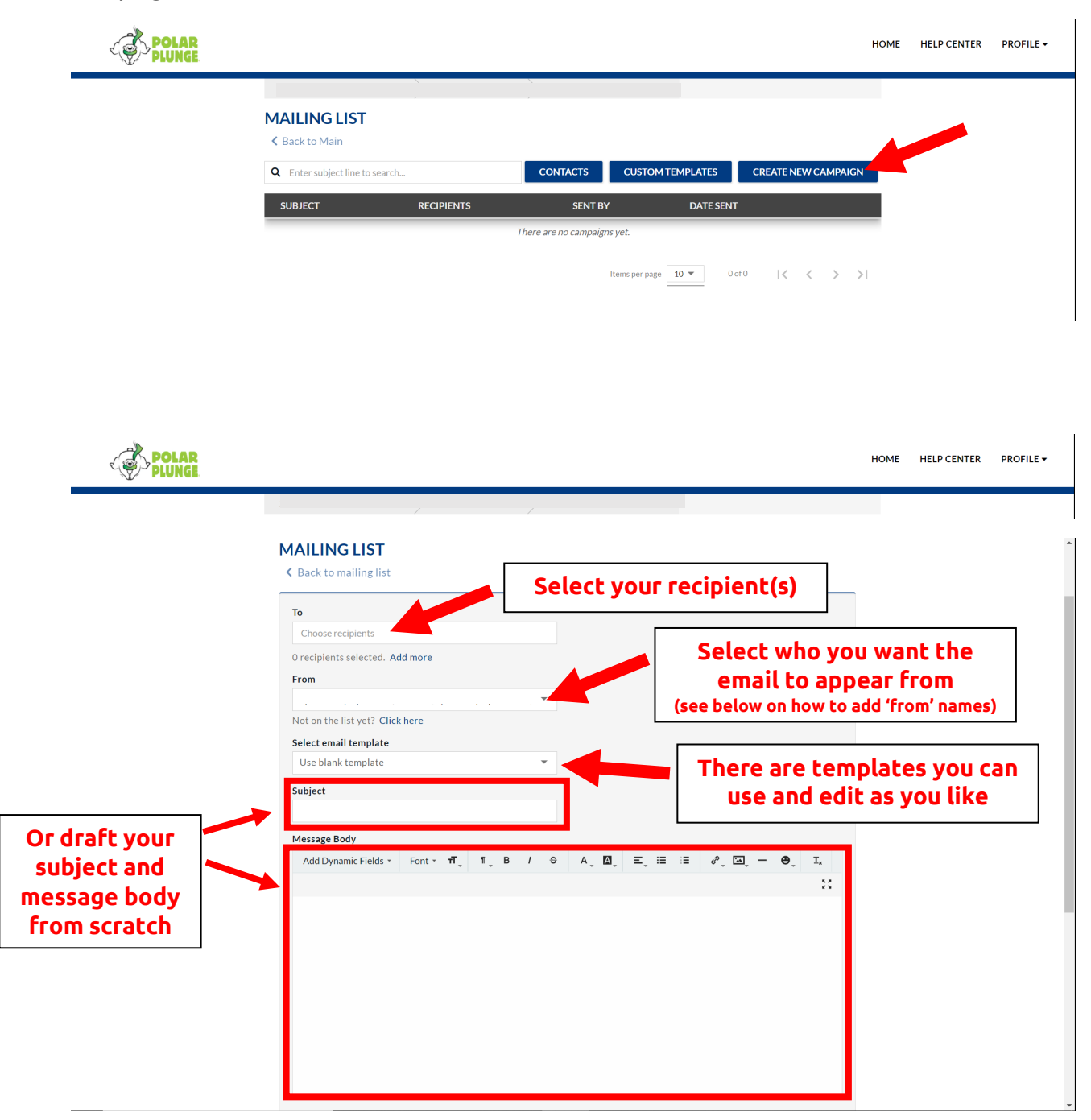

## Choosing recipient(s):

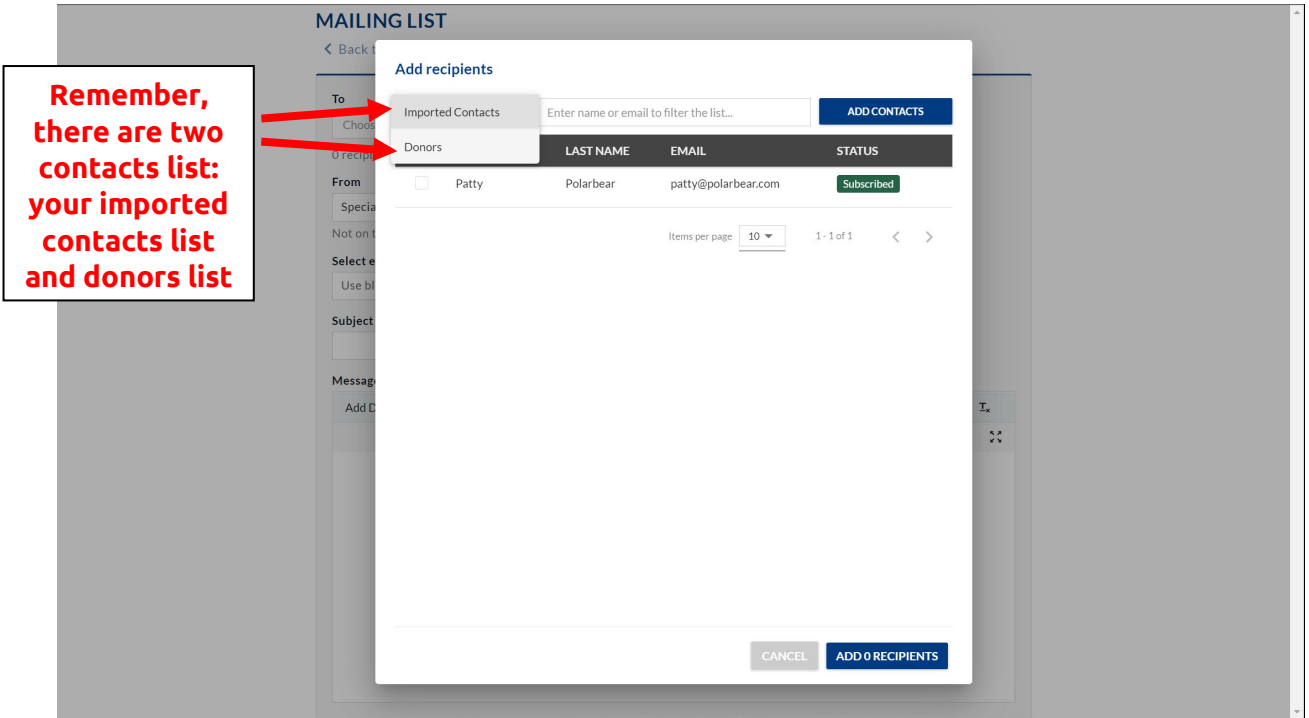

Adding your 'from' name:

(This is the name that will appear as the sender)

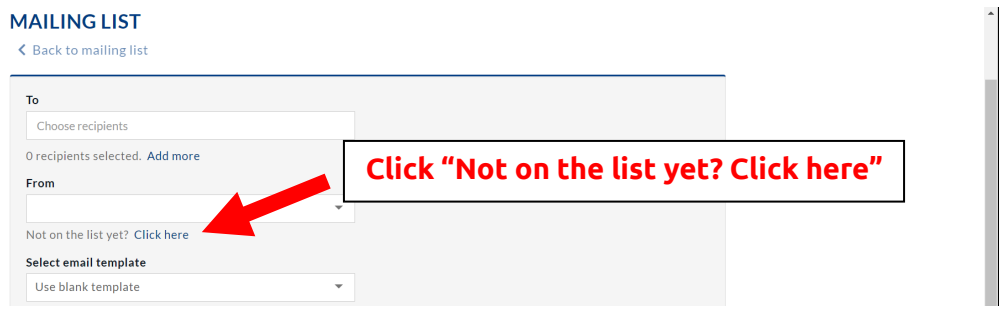

Add your name and email address:

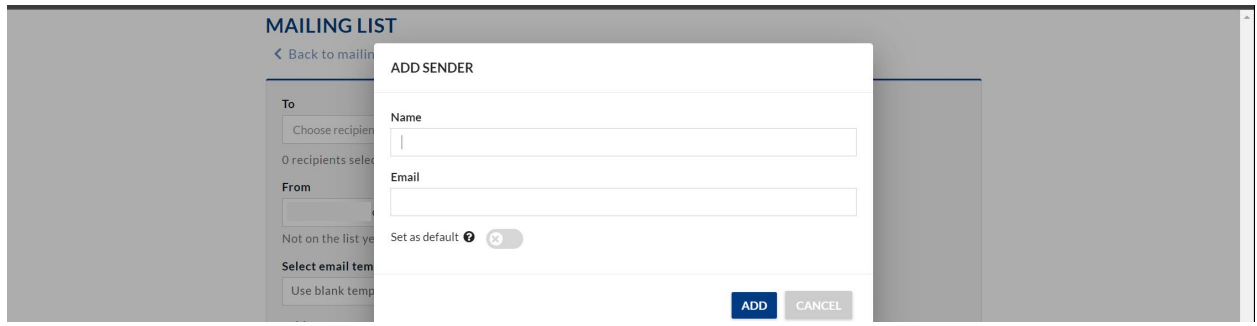

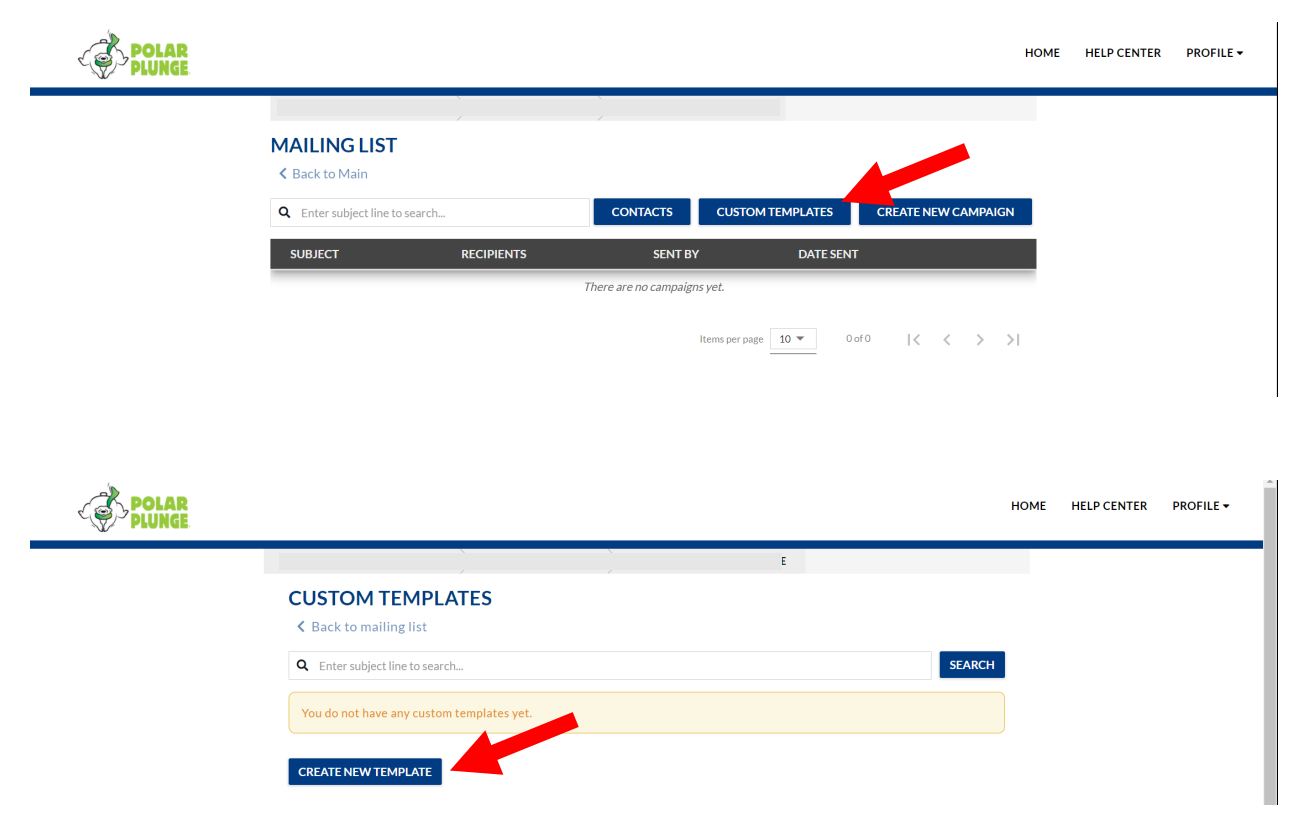

You can create your own template, to make sending multiple/duplicate emails easier:

Draft your template. Send yourself a preview email and hit "Save"

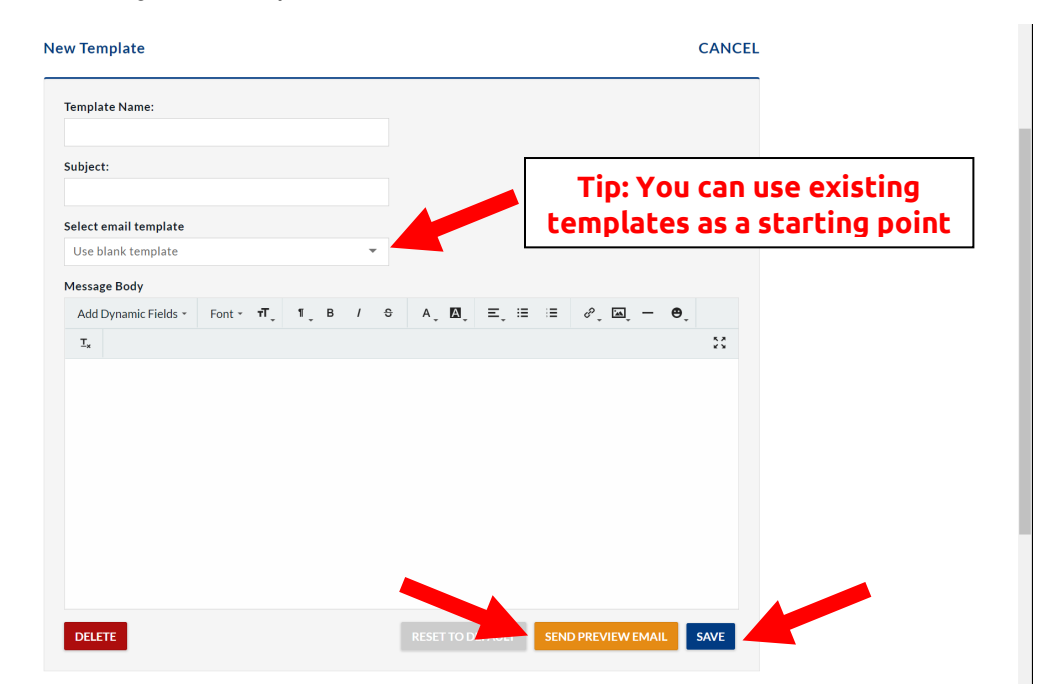

Once you save a template, it will appear in your Custom Templates list.